# **SECTION 2:** HW3 Setup

#### Justin Bare and Deric Pang

slides borrowed and adapted from Alex Mariakis and CSE 390a

#### OUTLINE

- **Version Control – Git**
- **Eclipse and Java versions**
- **SSH**
- **Ant**
- **Eclipse Debugging**

### LINKS TO DETAILED SETUP AND USAGE INSTRUCTIONS

- **All References**
	- **http://courses.cs.washington.edu/courses/cse331/16wi/#ref**
- **Basic Setup** 
	- **http://courses.cs.washington.edu/courses/cse331/16wi/tools/basicSetup.html**
- **Working from home: Java, Eclipse, SSH**
	- **http://courses.cs.washington.edu/courses/cse331/16wi/tools/WorkingAtHom e.html**
- **Editing, Compiling, Running, and Testing Programs**
	- **http://courses.cs.washington.edu/courses/cse331/16wi/tools/editingcompiling.html**
- **Eclipse Reference**
	- **http://courses.cs.washington.edu/courses/cse331/16wi/tools/eclipse\_referen ce.html**
- **Version Control - Git**
	- **http://courses.cs.washington.edu/courses/cse331/16wi/tools/versioncontrol.h tml**
- **Assignment Submission**
	- **http://courses.cs.washington.edu/courses/cse331/16wi/tools/turnin.html**

### 331 VERSION CONTROL

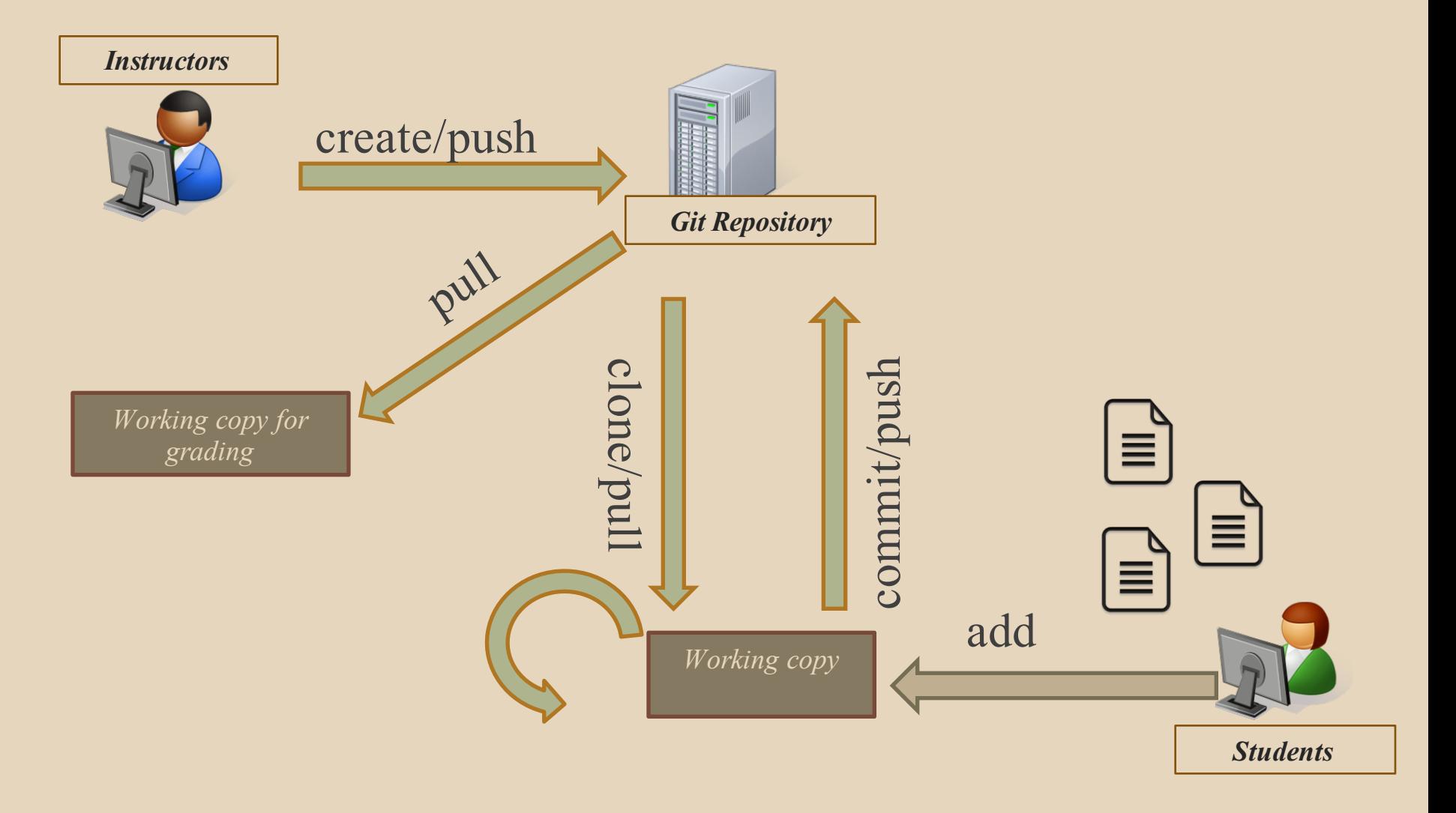

### GIT BEST PRACTICES

- Add/commit/push your code **EARLY** and **OFTEN!!!**
	- You really, really, really don't want to deal with merge conflicts
	- Keep your repository up-to-date all the time
- Use the combined 'Commit and Push' tool in **Eclipse**
- Do not rename folders and files that we gave you – this will mess up our grading process and you could get a bad score
- Use the repo only for the homework
	- Adding other stuff (like notes from lecture) may mess up our grading process

#### WHAT IS ECLIPSE?

- Integrated development environment (IDE)
- Allows for software development from start to finish
	- Type code with syntax highlighting, warnings, etc.
	- Run code straight through or with breakpoints (debug)
- Mainly used for Java
	- Supports C, C++, JavaScript, PHP, Python, Ruby, etc.

#### ● Alternatives

○ NetBeans, Visual Studio, IntelliJIDEA

#### ECLIPSE SHORTCUTS

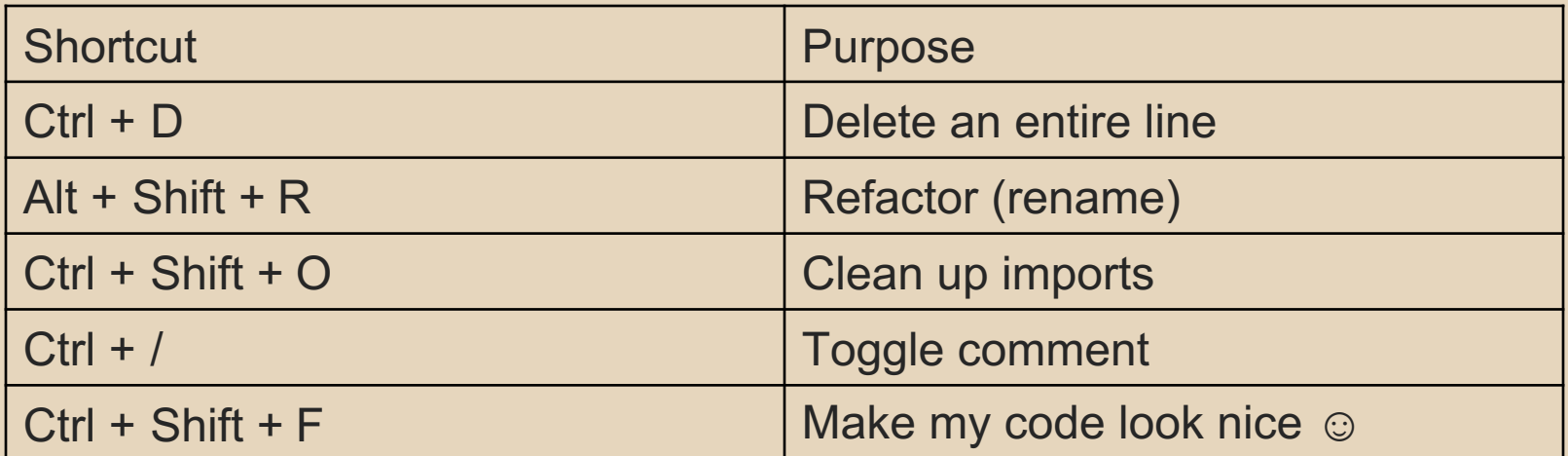

#### ECLIPSE and Java

- Get Java **8**
- Please use **Eclipse 4.5 (Mars), "Eclipse for Java Developers"**

#### **DEMO**

- Eclipse
- Git cloning

#### DEVELOPMENT PROCESS

- **We distribute starter code by adding it to your GitLab repo. You retrieve it with git clone the first time then git pull for later assignments**
- **You will write code using Eclipse**
- **You update your files on the repo by adding them to the repo, committing your changes, and eventually pushing accumulated changes to GitLab**
- **You "turn in" an assignment when you're finished by tagging your repo and pushing the tag to GitLab**
- **You will validate your homework submission by SSHing onto attu, cloning your repo, and running ant validate**

#### HW<sub>3</sub>

- Many small exercises to get you used to version control and tools and a Java refresher
- More information on homework instructions

#### **DEMO**

- Editing HW3
- Git pull in Eclipse
- Add/commit/push in Eclipse

# Turning in HW3

- Add/commit/push your final code
- Create a **hw3-final** tag on the last commit and push the tag to the repo (this can and should be done in Eclipse)
	- You can push a new hw3-final tag that overwrites the old one if you realize that you still need to make changes
		- But keep track of how many late days you have left!
- After the final commit and tag pushed, remember to log on to attu and run ant validate

# WHAT IS AN SSH CLIENT?

- **Uses the secure shell protocol (SSH) to connect to a remote computer**
	- Enables you to work on a lab machine from home
	- Similar to remote desktop
- **Windows users: PuTTY and WinSCP**
	- PuTTY: ssh connection
	- WinSCP: transfer or edit files
- **Mac/Linux users: Terminal application**
	- Go to Applications/Utilities/Terminal
	- o Type in "ssh cseNetID@attu.cs.washington.edu"

#### **PUTTY**

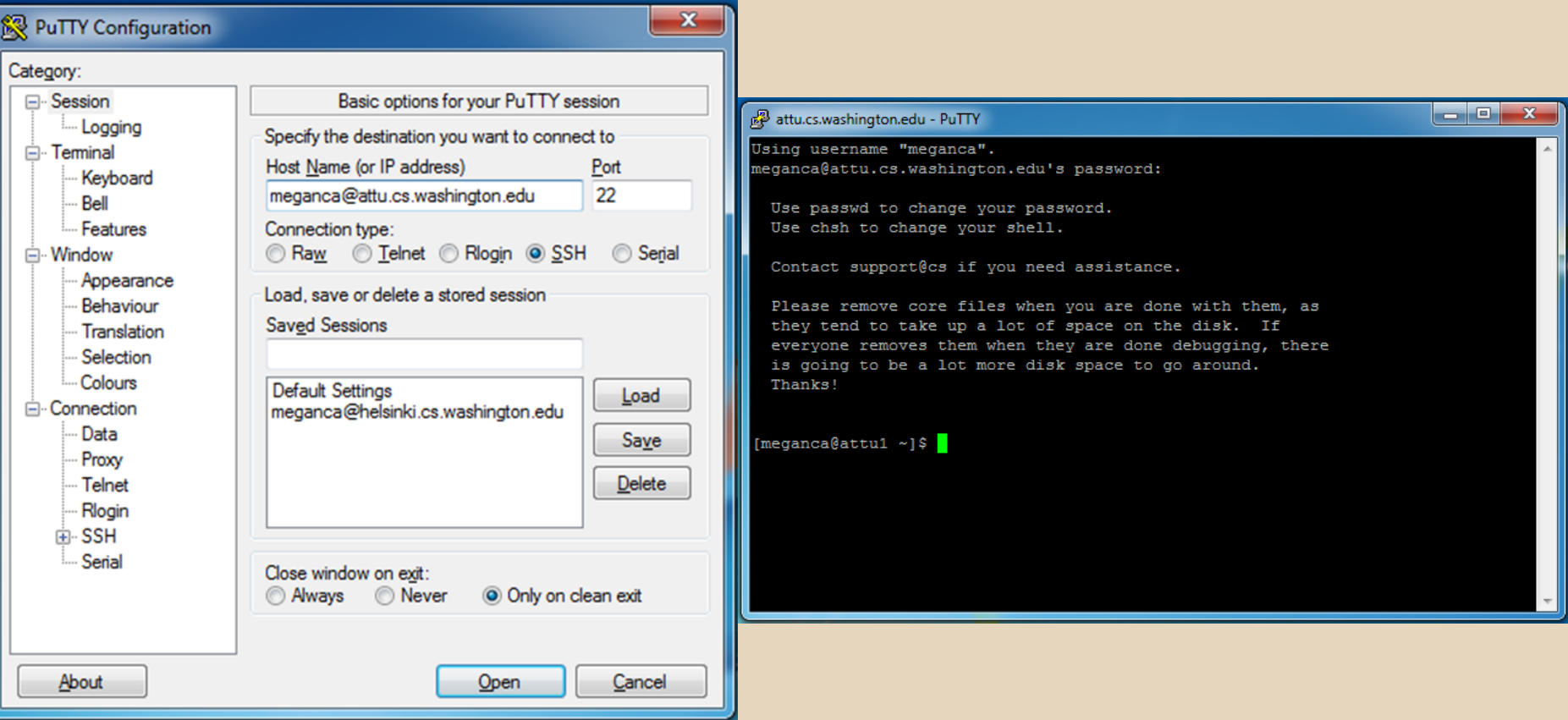

### TERMINAL (LINUX, MAC)

**C** meganca@charmander: ~

meganca@charmander:~\$ ssh meganca@attu.cs.washington.edu meganca@attu.cs.washington.edu's password: Last login: Wed Sep 24 17:13:13 2014 from c-24-19-57-209.hsd1.wa.comcast.net

Use passwd to change your password. Use chsh to change your shell.

Contact support@cs if you need assistance.

Please remove core files when you are done with them, as they tend to take up a lot of space on the disk. If everyone removes them when they are done debugging, there is going to be a lot more disk space to go around. Thanks!

[meganca@attu3 ~]\$

#### ● **What will this do?**

- You start with a freshly cloned copy of your repo and do "git checkout hw3-final" to switch to the files you intend for us to grade, then run ant validate
- Makes sure you have all the **required** files
- Make sure your homework builds without errors
- Passes specification and implementation tests in the repository
	- **Note**: this does not include the additional tests we will use when grading
	- This is just a sanity check that your current tests pass

- **How do you run ant validate?**
	- Has to be done on attu from the command line since that is the environment your grading will be done on
	- Do not use the Eclipse ant validate build tool!
	- Be *sure* to use a fresh copy of your repo, and discard that copy when you're done
		- $\circ$  If you need to fix things, do it in your primary working copy (eclipse)

#### ● **How do you run ant validate?**

- Steps
	- Log into attu via SSH
	- In attu, checkout a brand new local copy (clone) of your repository through the command-line
		- **Note:** Now, you have two local copies of your repository, one on your computer through Eclipse and one in attu
	- Go to the hw folder which you want to validate through the 'cd' command, then switch to the hw3 tag
		- For example: cd ~/cse331/src/hw3 git checkout hw3-final
	- Run ant validate

- **How do you know it works?**
	- If successful, will output **Build Successful** at the bottom
	- If unsuccessful, will output **Build Failed** at the bottom with information on why
		- If ant validate failed, discard the validate copy of the repo on attu, fix and commit changes through eclipse, go back to attu, clone a fresh copy of the repo, and try ant validate again

#### **DEMO**

- Tagging your final submission
- SSH into attu
- Running ant validate on attu

# ECLIPSE DEBUGGING (if time)

- System.out.println() works for debugging...
	- It's quick
	- It's dirty
	- Everyone knows how to do it
- …but there are drawbacks
	- What if I'm printing something that's null?
	- What if I want to look at something that can't easily be printed (e.g., what does my binary search tree look like now)?
- Eclipse's debugger is powerful... if you know how to use it

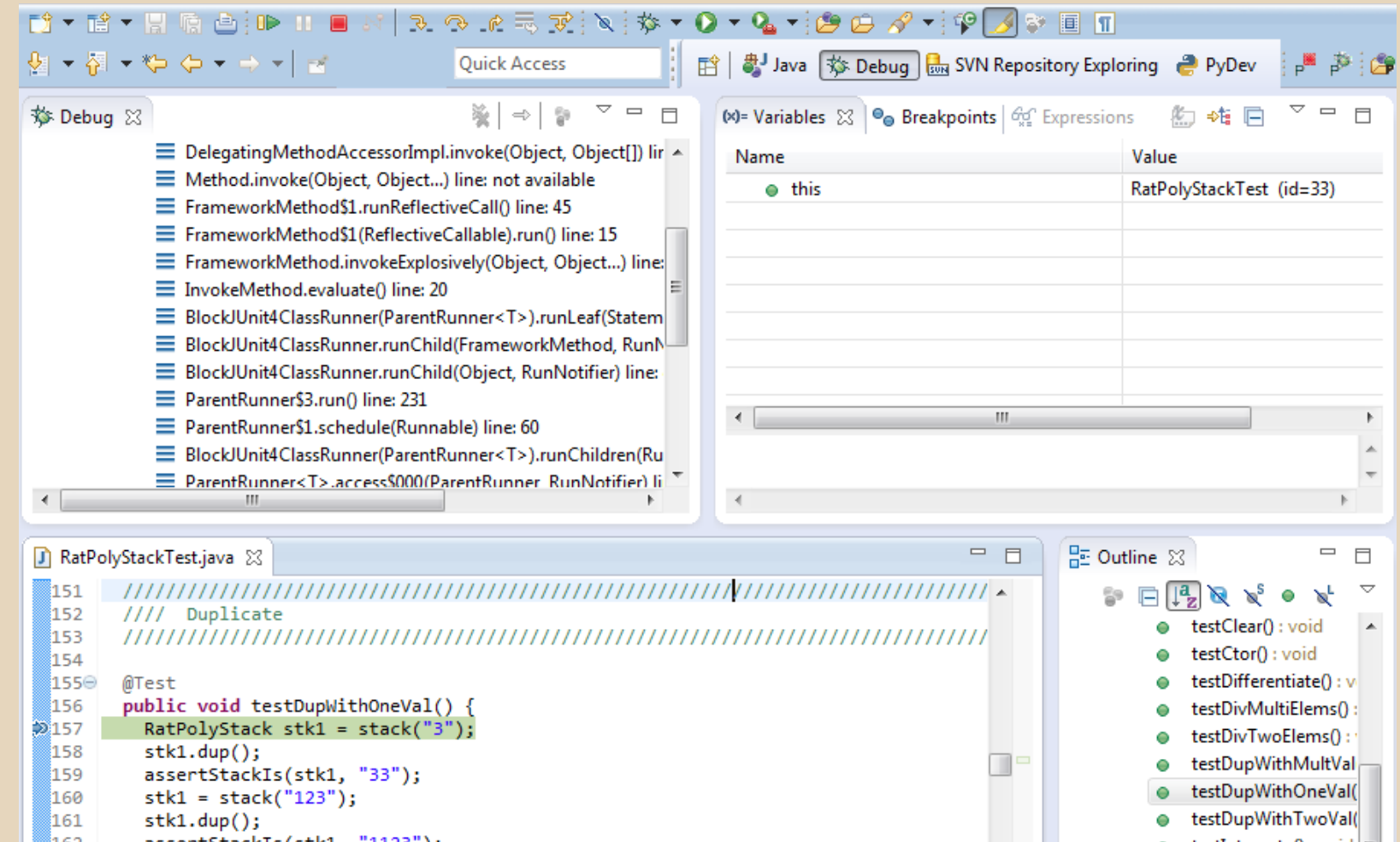

tertInterrateD : void

 $\triangle$ 

 $stk1.dup()$ ; 161 assertStackTs(stk1. "1123"):

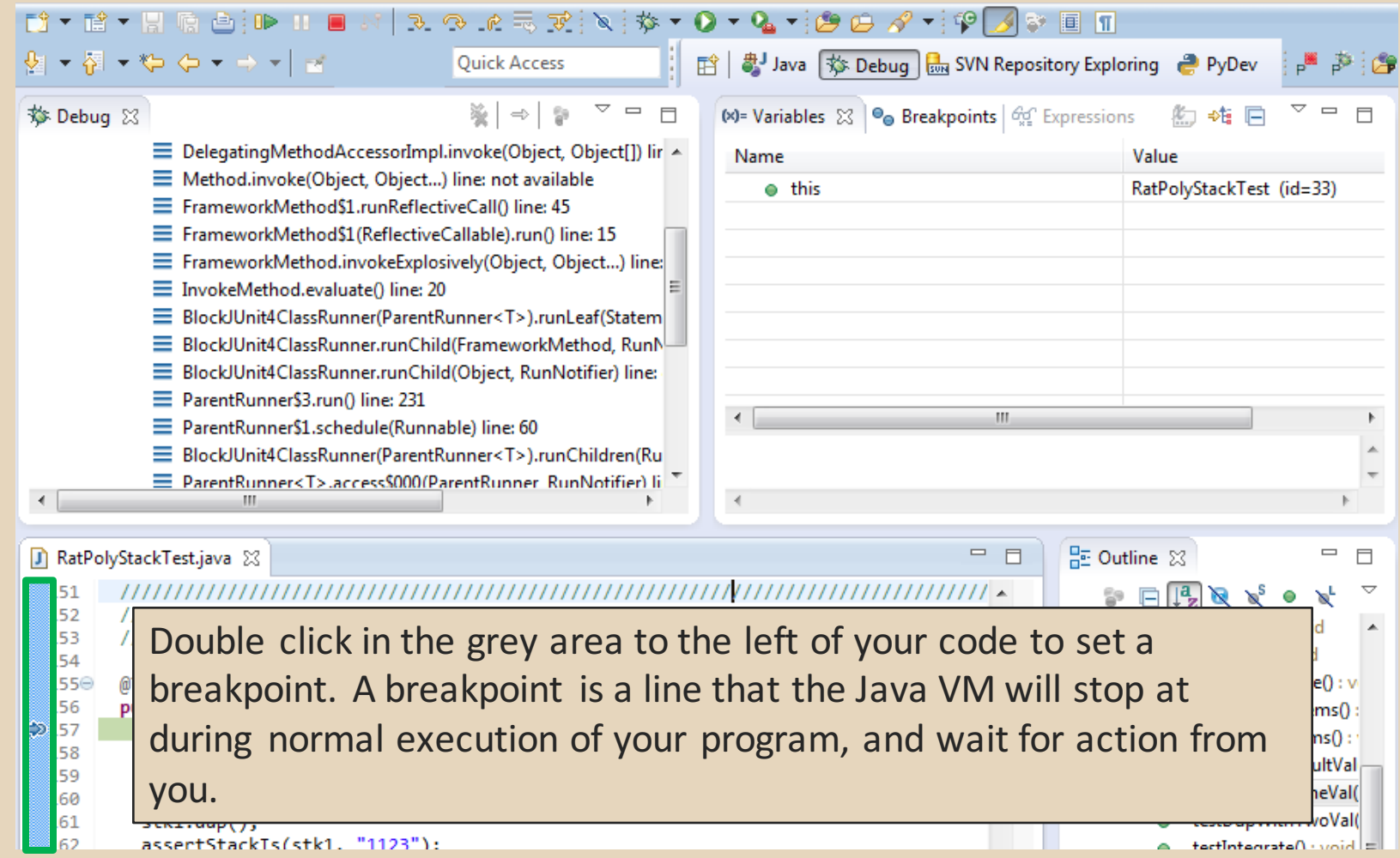

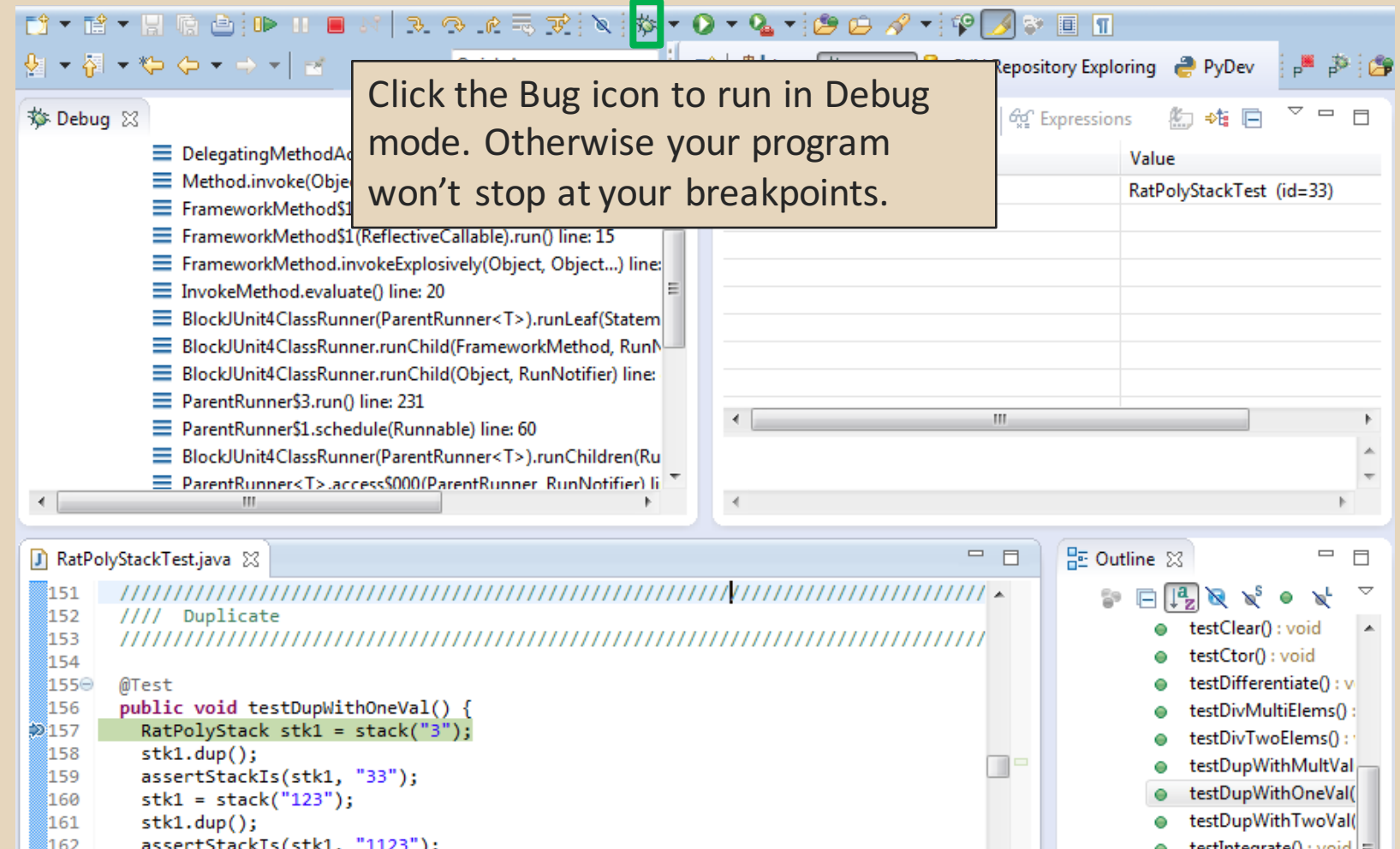

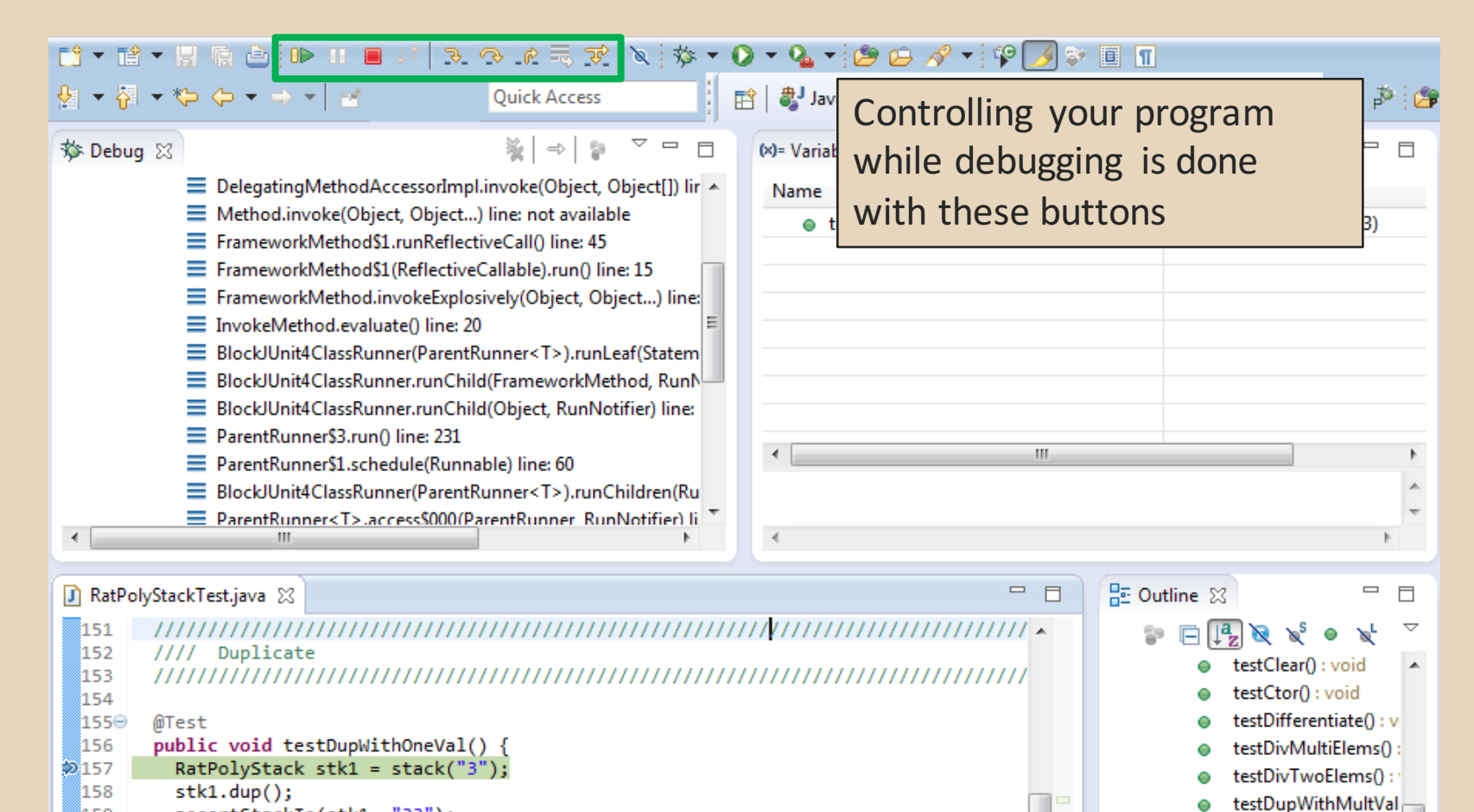

testDupWithOneVal(

testDupWithTwoVal(

actIntegrateO : woid =

- 159 assertStackIs(stk1, "33");
- 160  $stk1 = stack("123")$ ;
- 161  $stk1.dup()$ ; រៃ62 assertStackTs(stk1. "1123"):

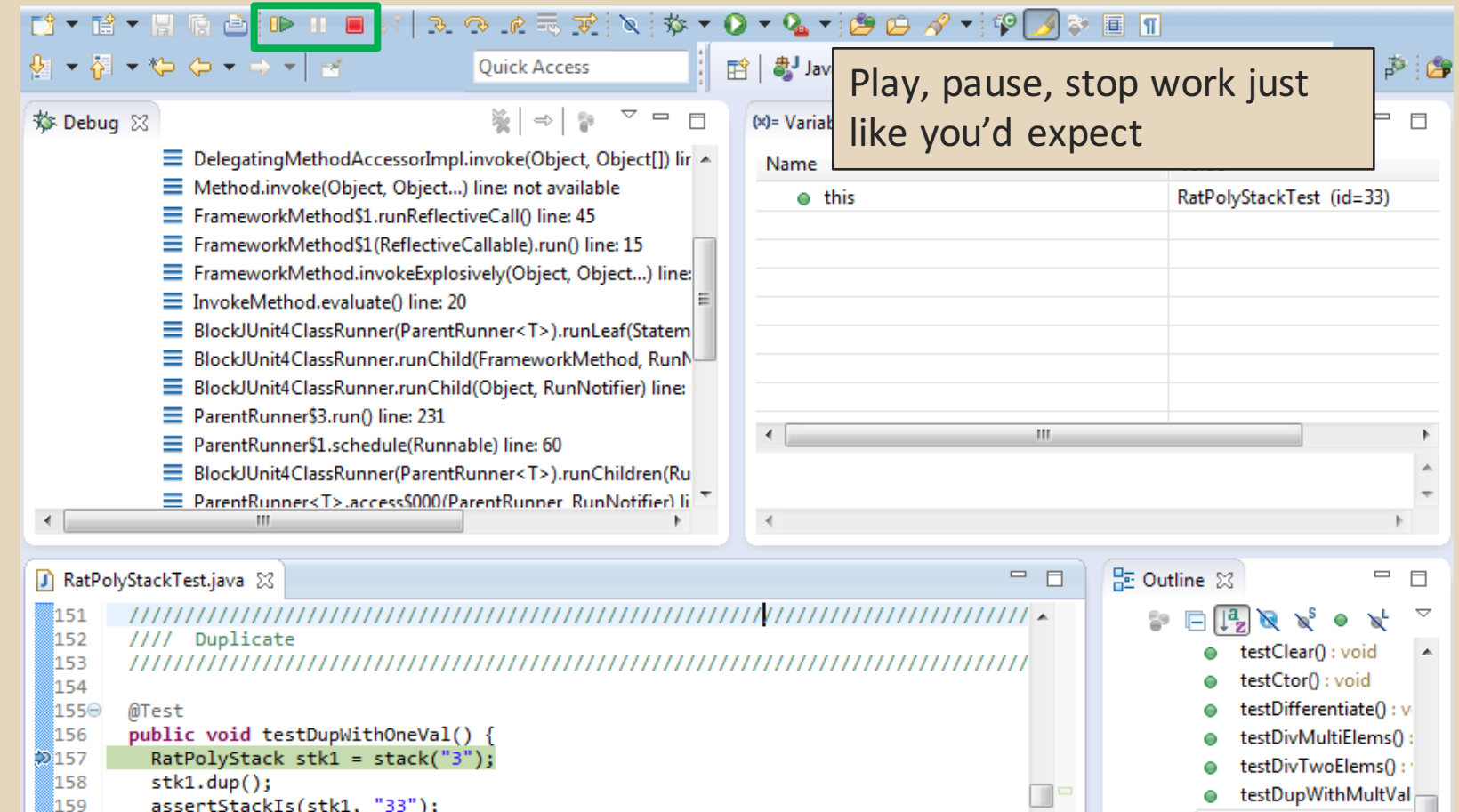

testDupWithMultVal

testDupWithOneVal(

testDupWithTwoVal(

tectIntegrateD : woid =

Θ

۰

Θ

- $stk1.dup()$ ; 158 159 assertStackIs(stk1, "33");
- $stk1 = stack("123")$ ; 160
- $stk1.dup()$ ; 161
- assertStackTs(stk1. "1123"): ី162

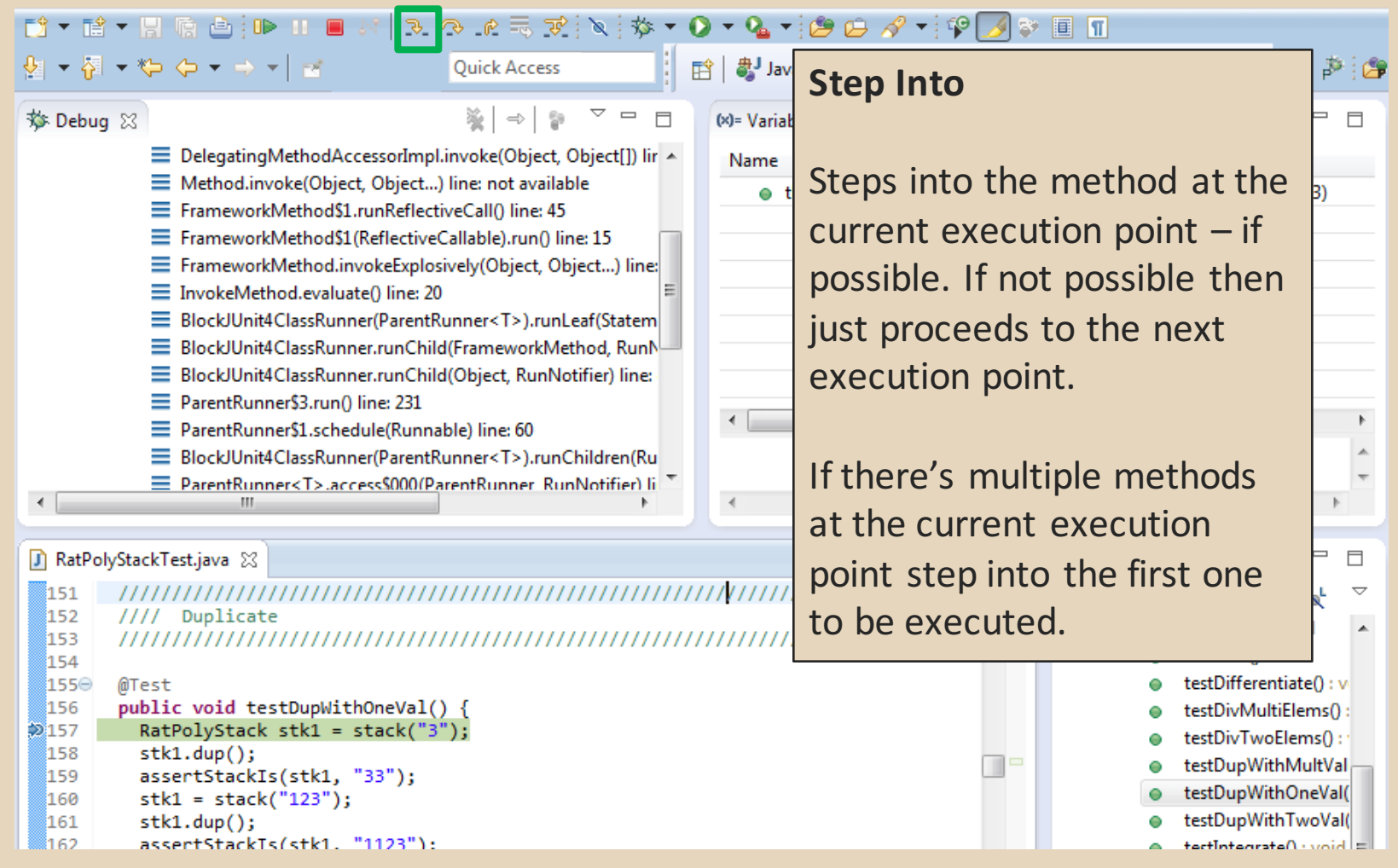

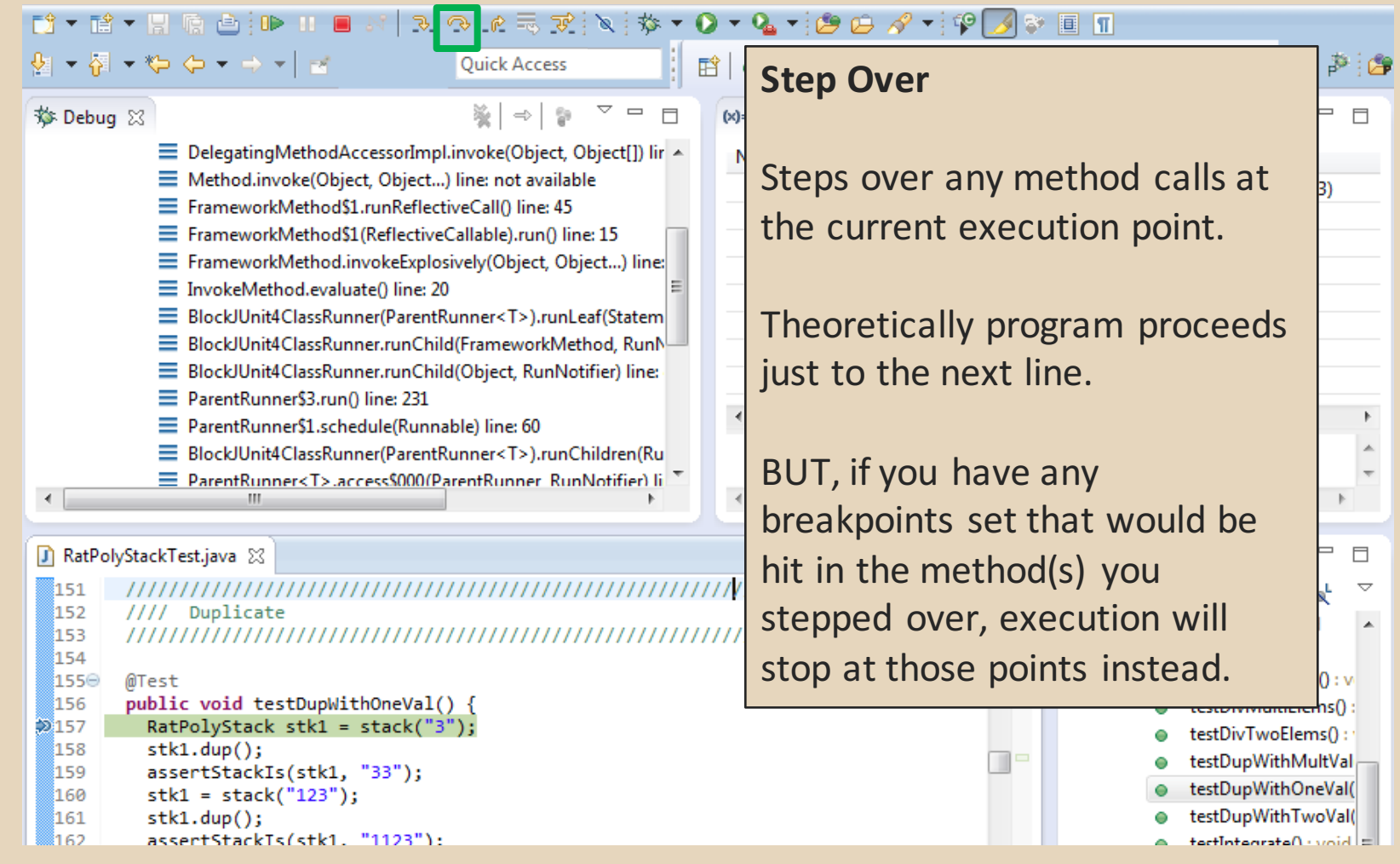

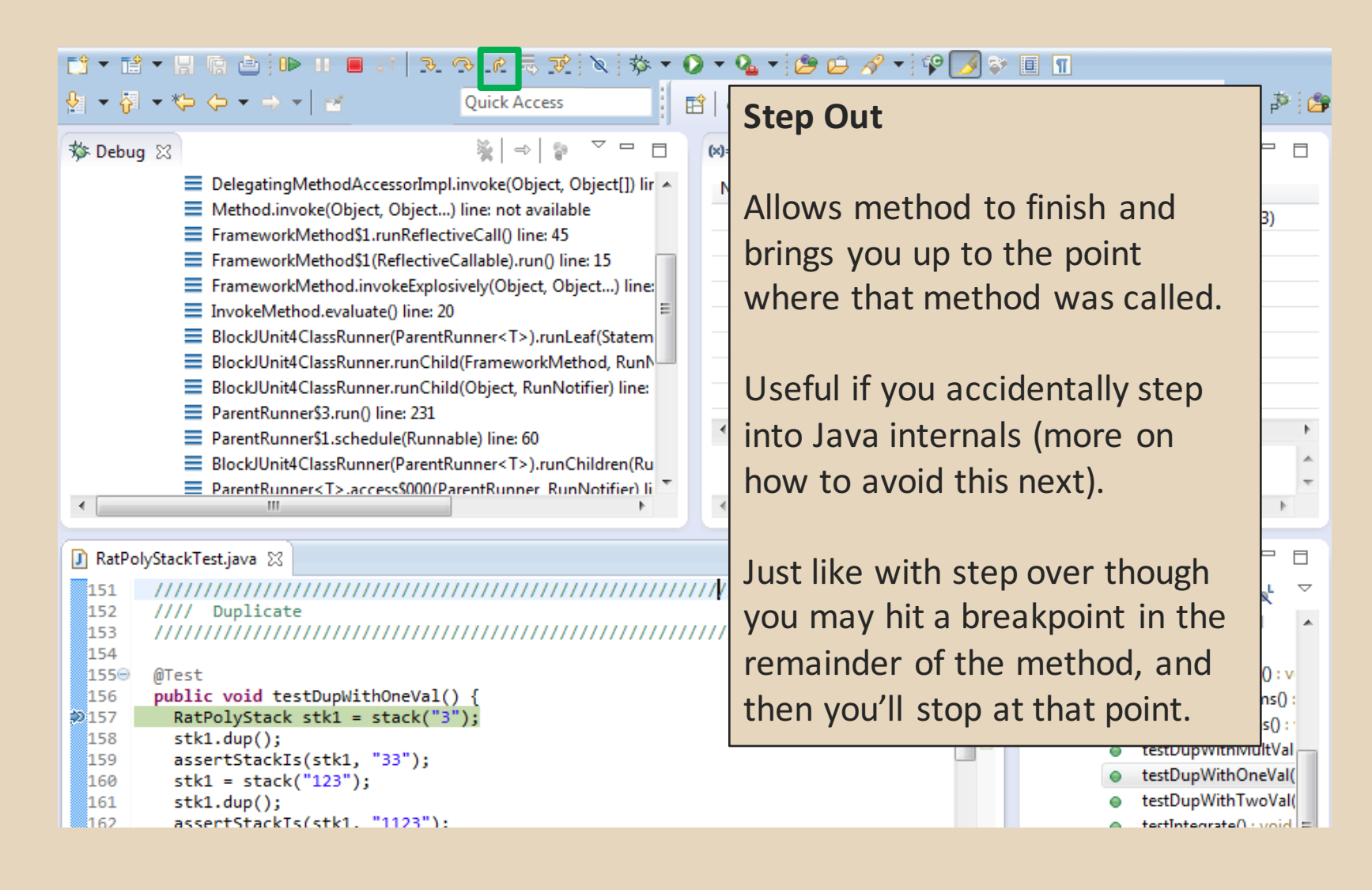

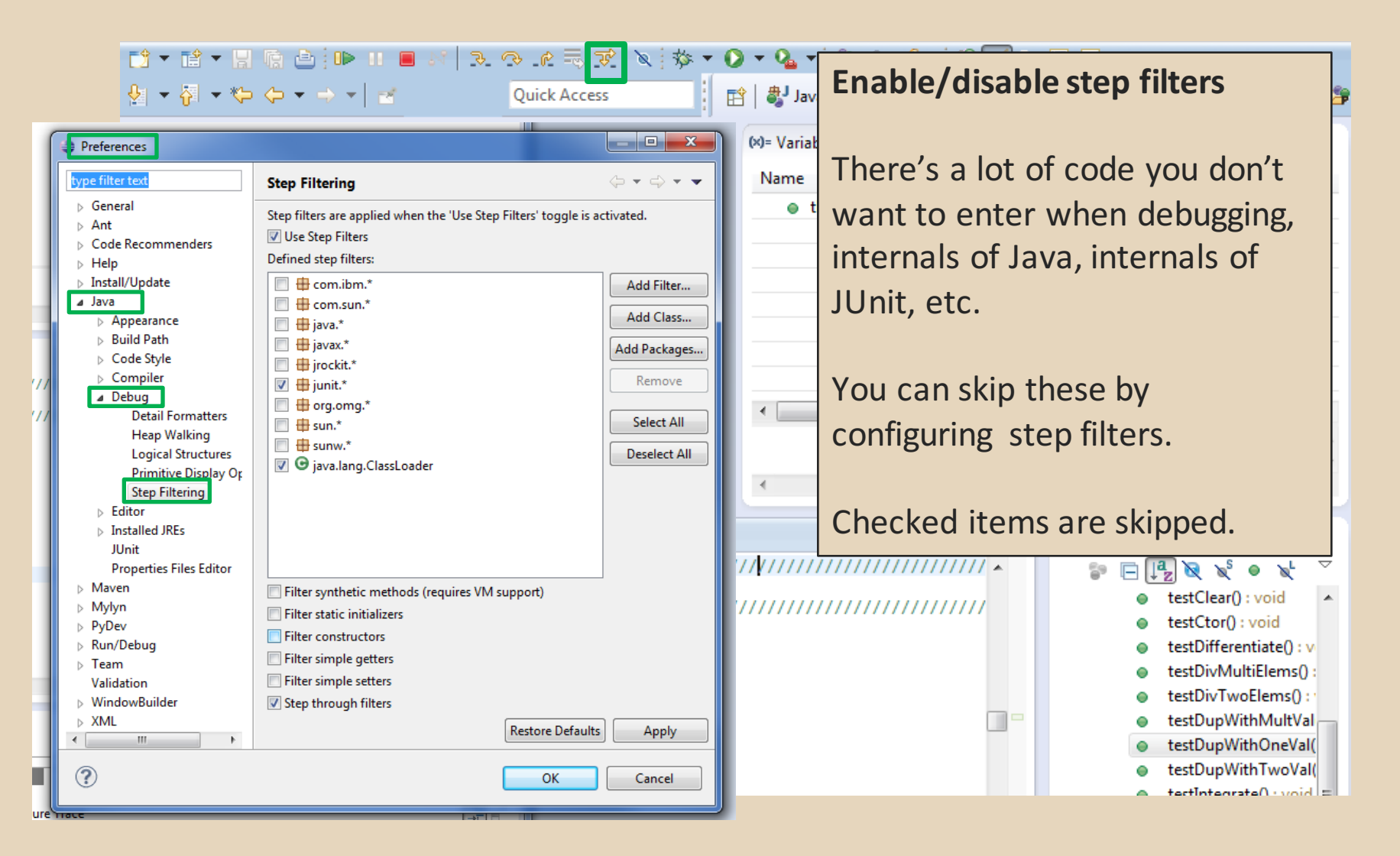

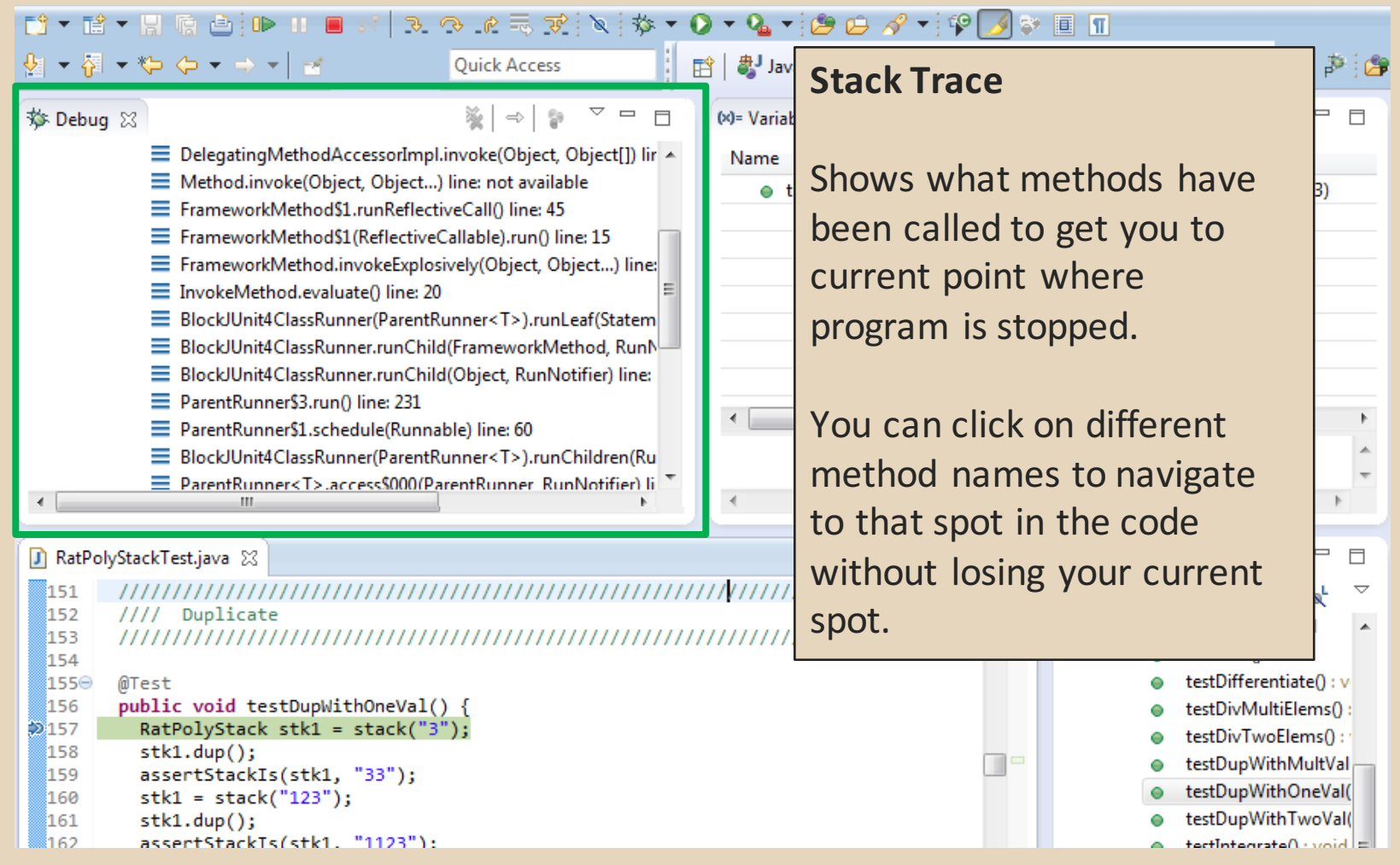

#### **Variables Window**

Shows all variables, including method parameters, local variables, and class variables, that are in scope at the current execution spot. Updates when you change positions in the stackframe. You can expand objects to see child member values. There's a simple value printed, but clicking on an item will fill the box below the list with a pretty format.

```
159
        assertStackIs(stk1, "33");
```

```
160
        stk1 = stack("123");
```

```
161
         stk1.dup();
```

```
assertStackTs(stk1. "1123"):
162.
```
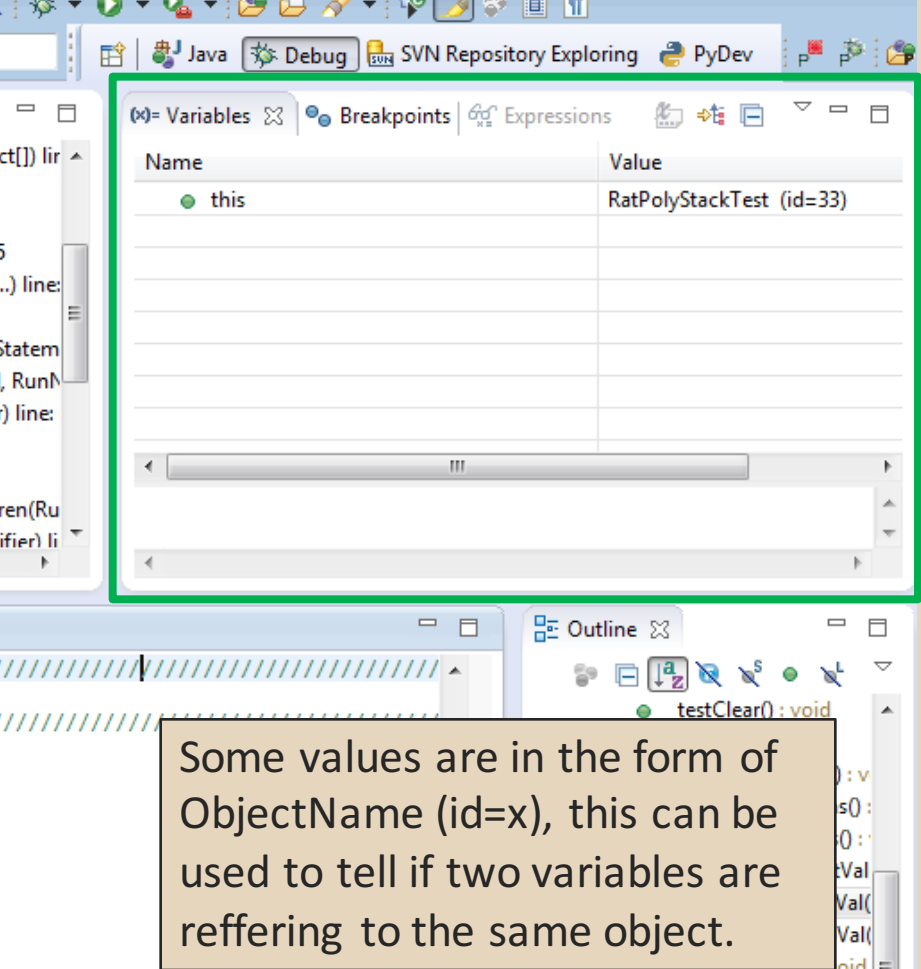

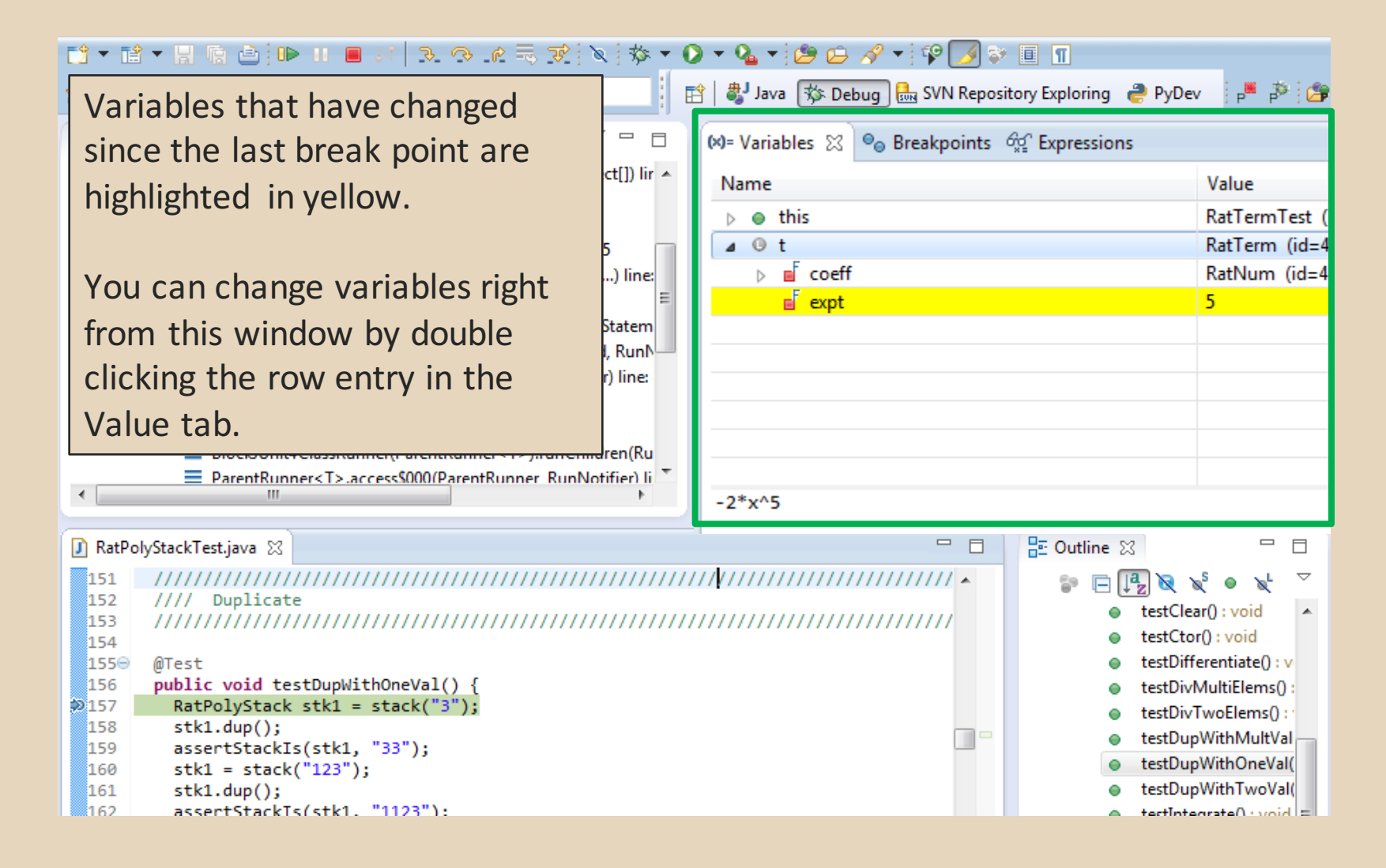

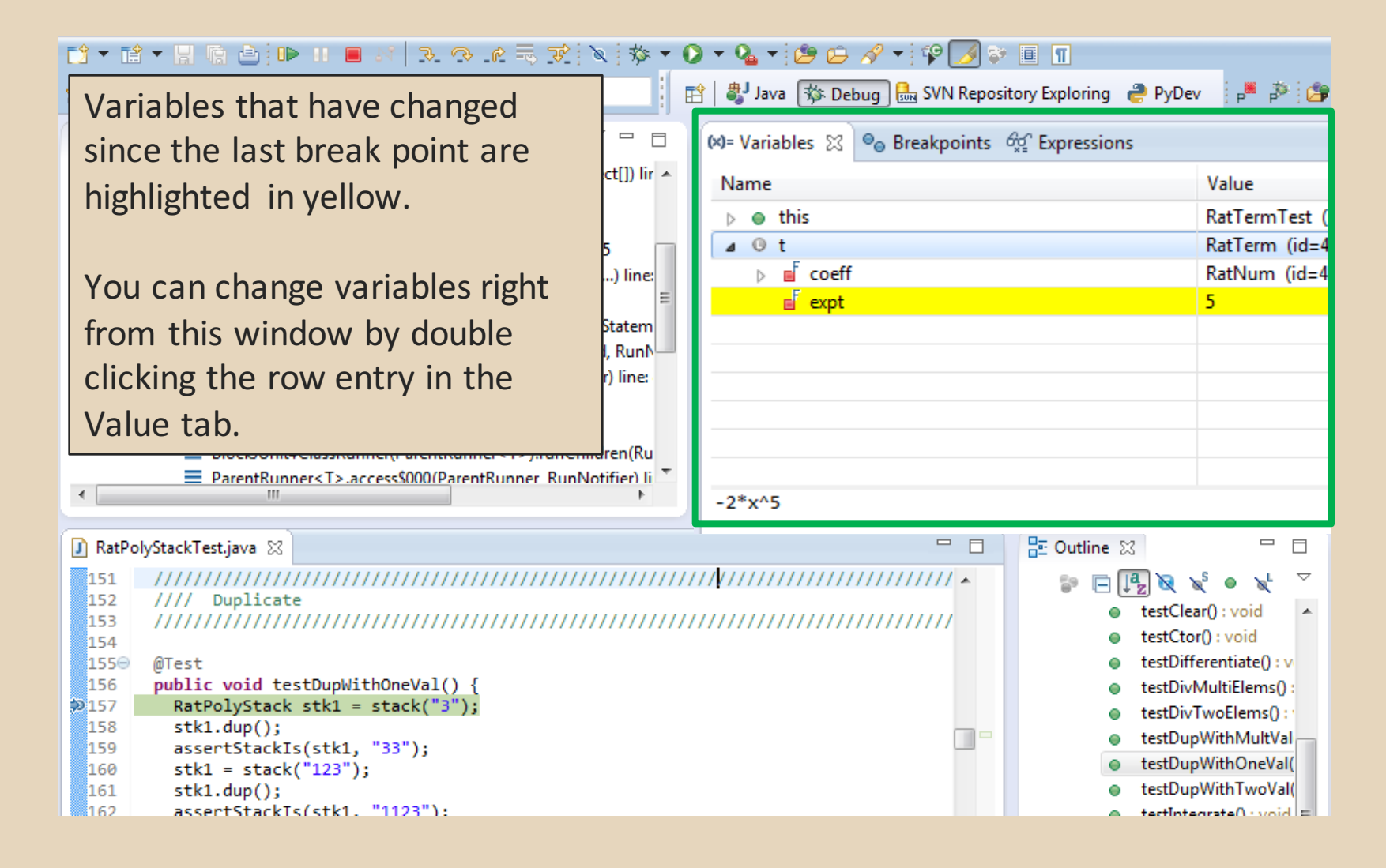

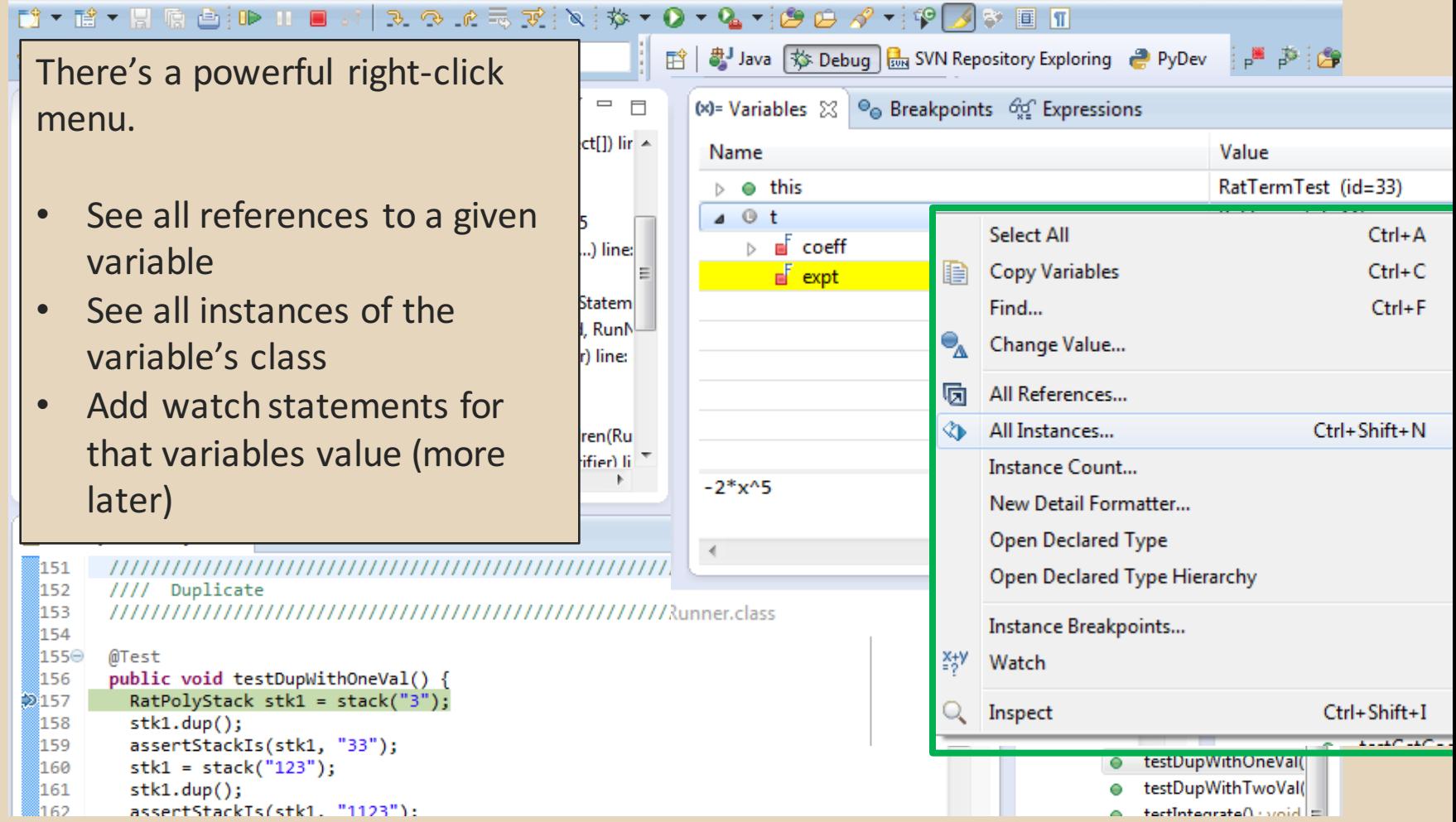

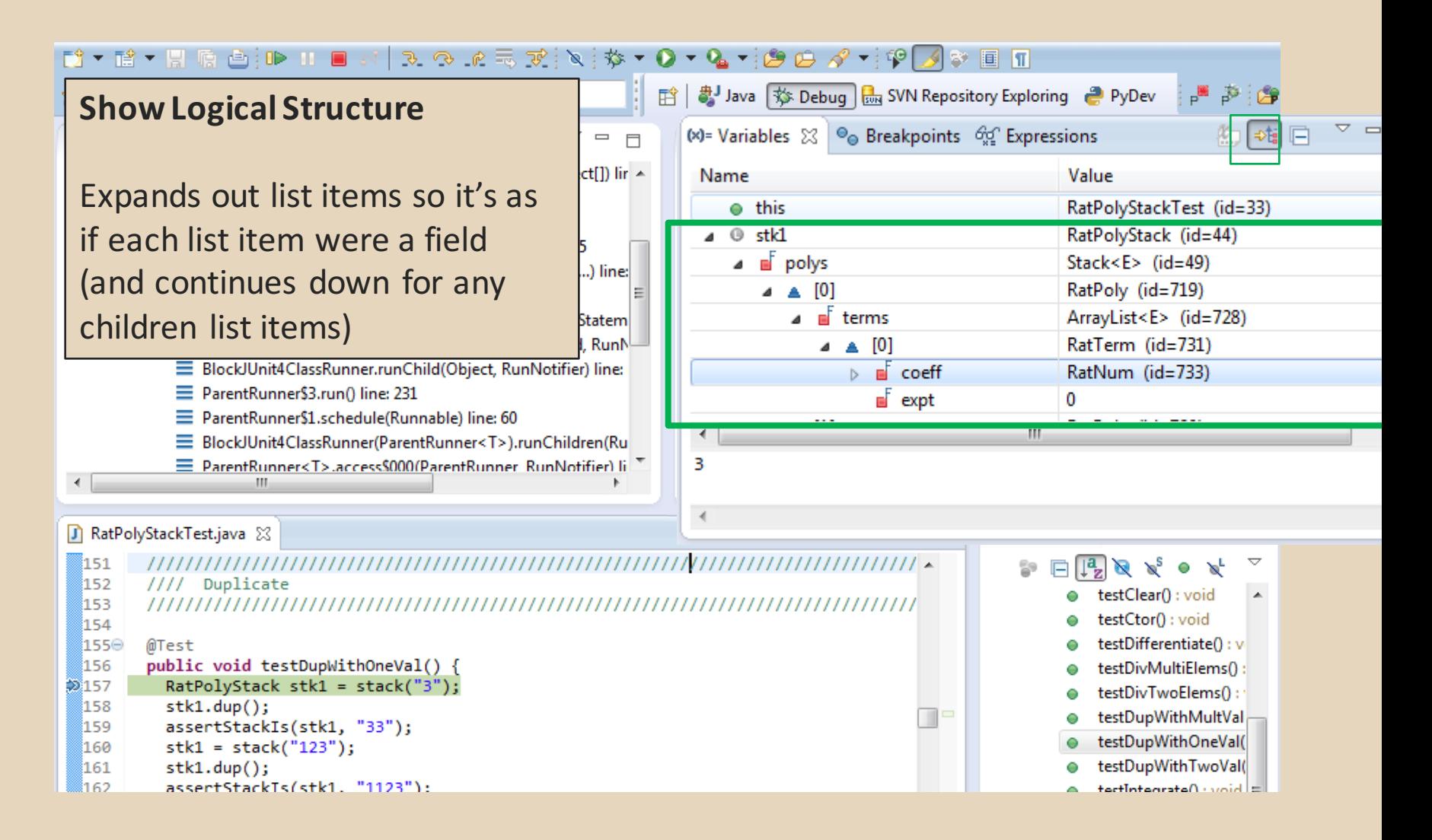

158

159

160

161

រៃ62

assertStackIs(stk1, "33");

assertStackTs(stk1. "1123"):

 $stk1 = stack("123")$ ;

 $stk1.dup()$ ;

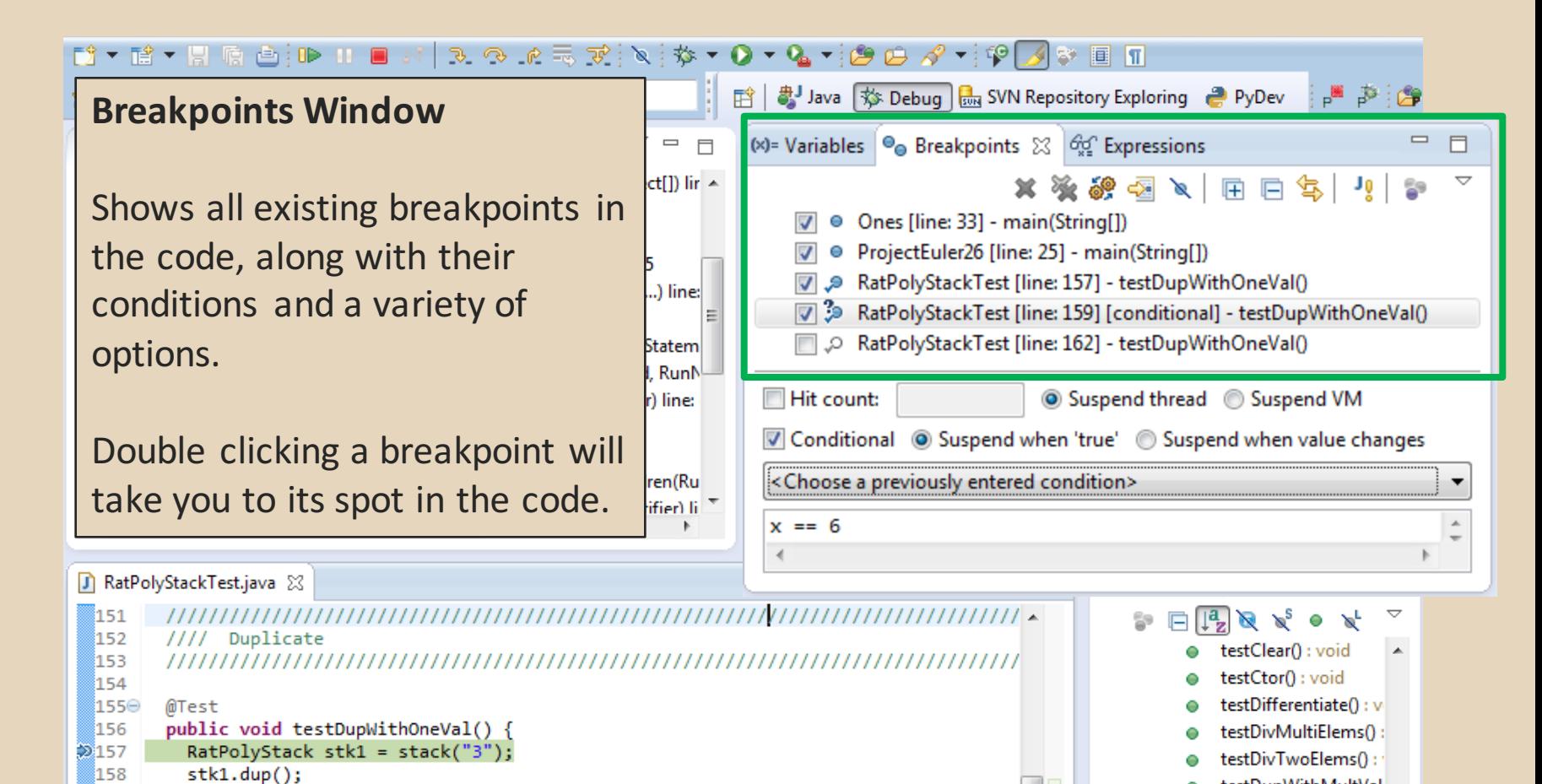

ш

testDupWithMultVal

testDupWithOneVal(

testDupWithTwoVal(

<u>|=| biou : Aatennatolitat</u>

**Enabled/Disabled Breakpoints**

Breakpoints can be temporarily disabled by clicking the checkbox next to the breakpoint. This means it won't stop program execution until reenabled.

This is useful if you want to hold off testing one thing, but don't want to completely forget about that breakpoint.

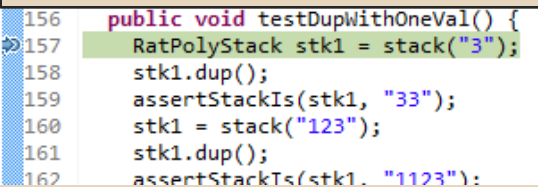

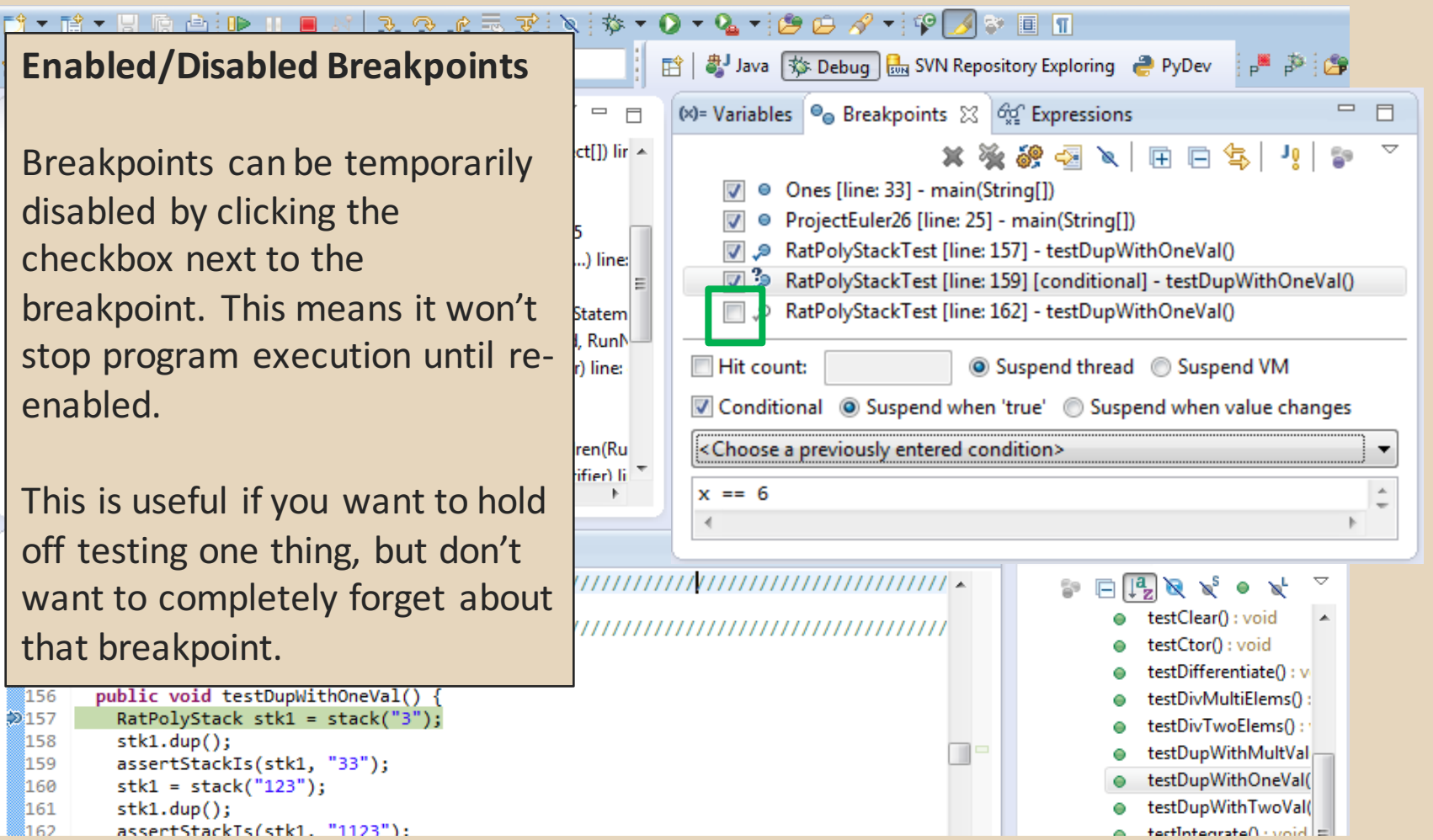

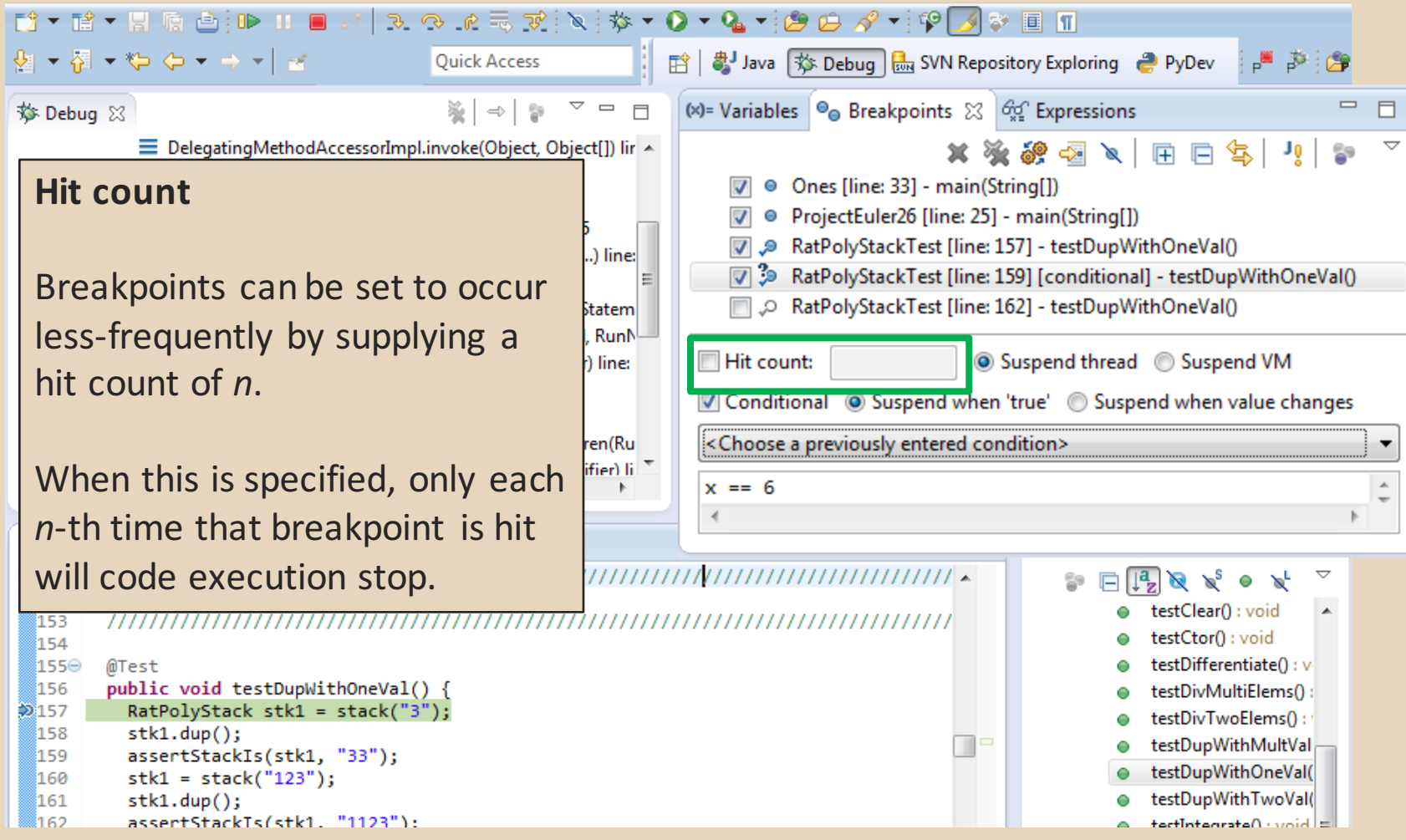

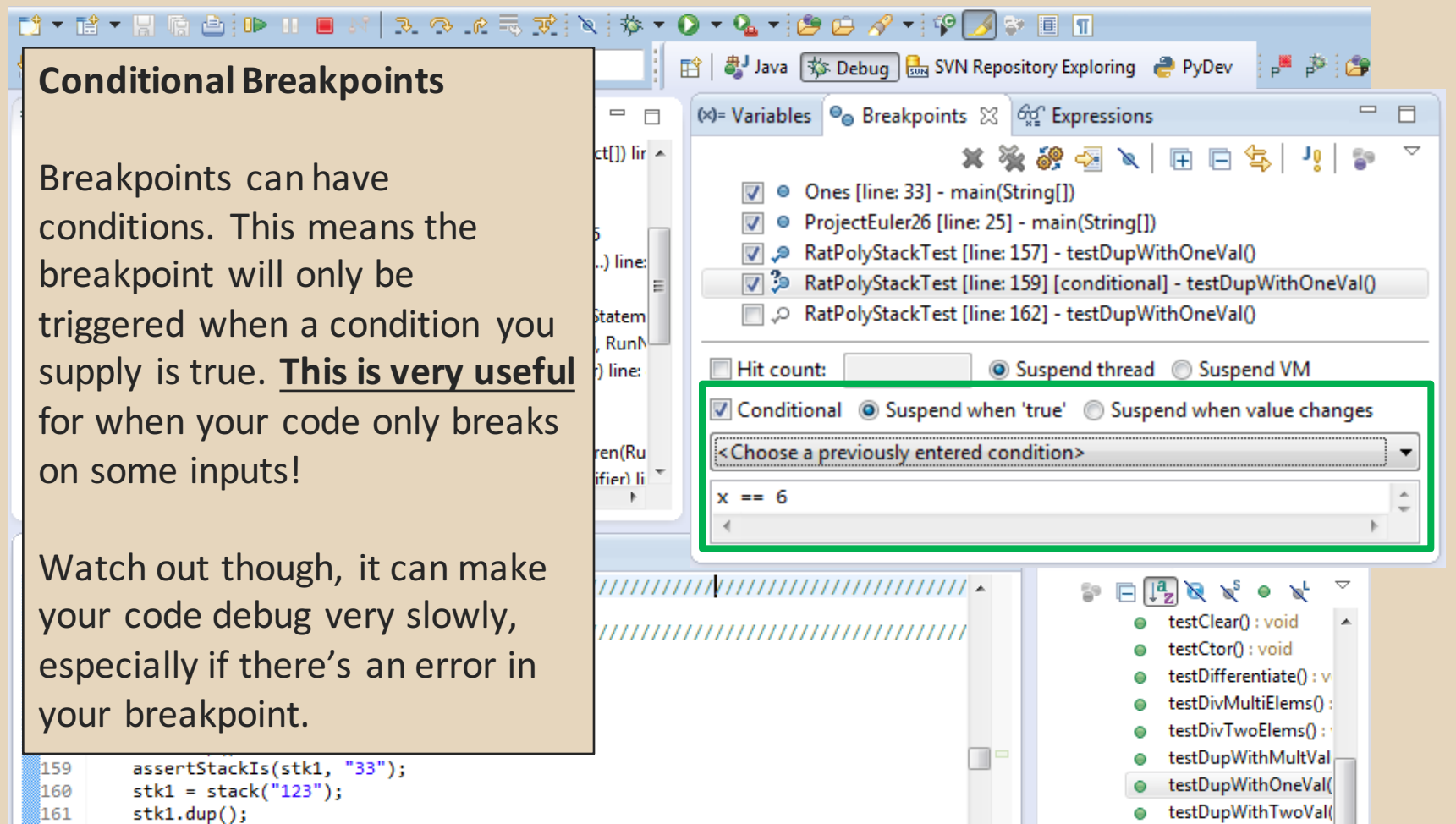

<u>|=| hiou : Aatevoatolitaat</u>

```
រៃ62
         assertStackTs(stk1. "1123"):
```
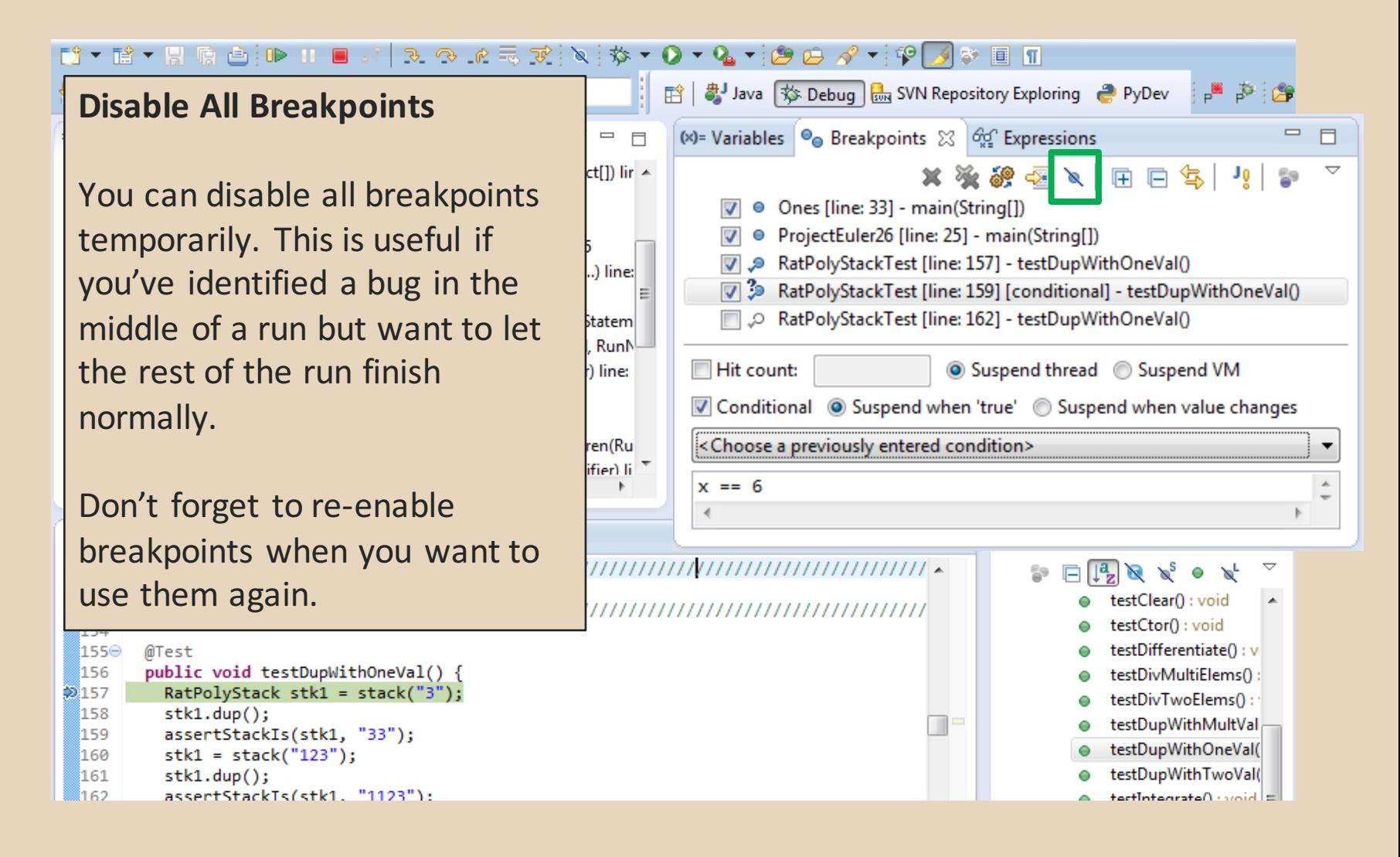

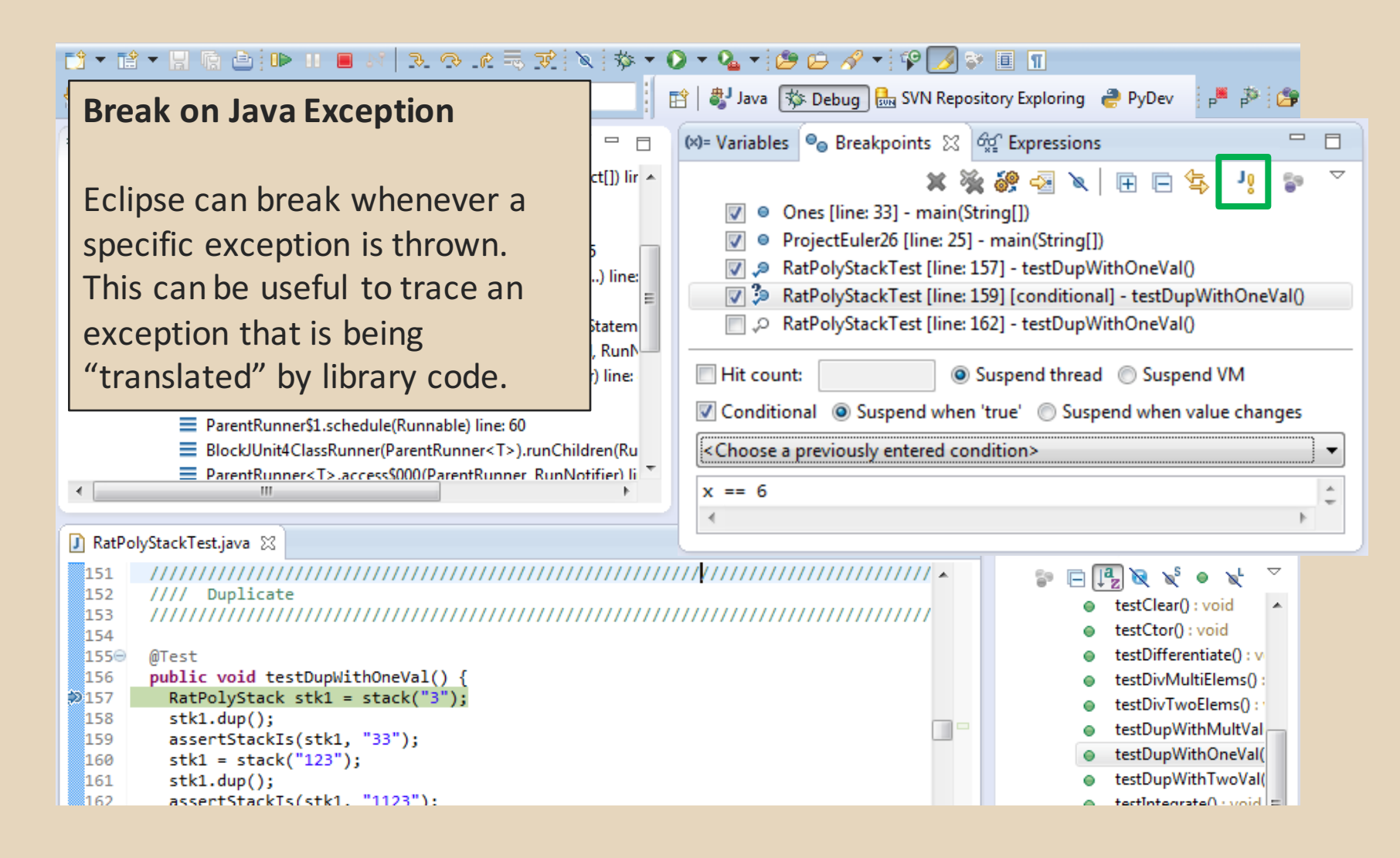

#### **Expressions Window**

Used to show the results of custom expressions you provide, and can change any time.

Not shown by default but highly recommended.

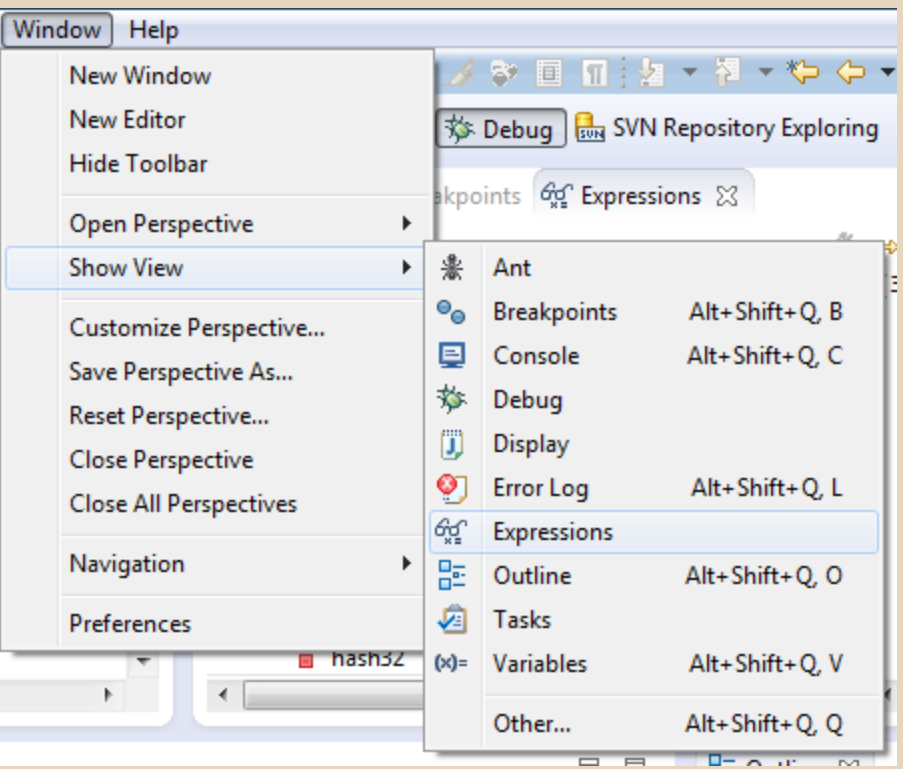

#### **Expressions Window**

Used to show the results of custom expressions you provide, and can change any time.

Resolves variables, allows method calls, even arbitrary statements  $"2+2"$ 

Beware method calls that mutate program state  $-e.g.$  stk1.clear() or  $in.nextLine() - these take effect$ immediately

158  $stk1.dup()$ ; 159 assertStackIs(stk1, "33"); 160  $stk1 = stack("123")$ ;

- 161  $stk1.dup()$ ;
- assertStackTs(stk1. "1123"): 162

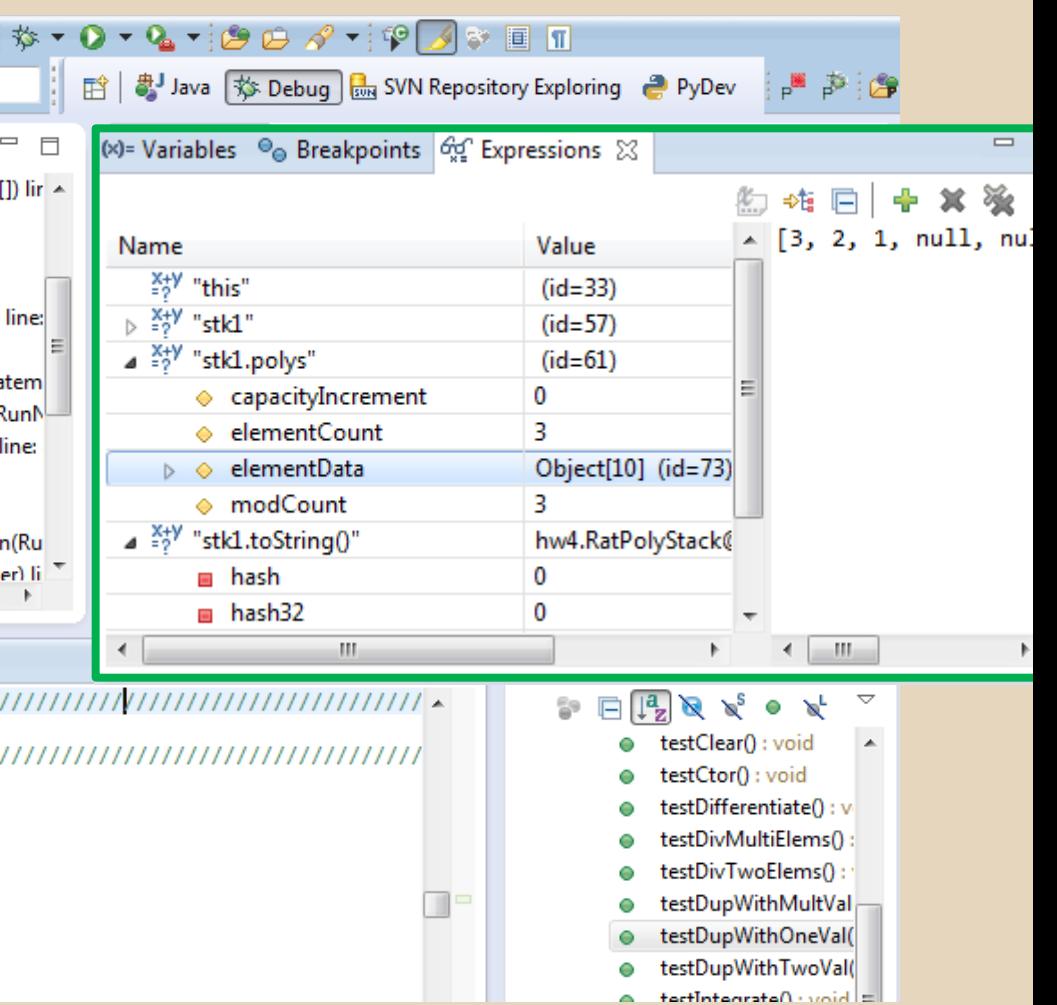

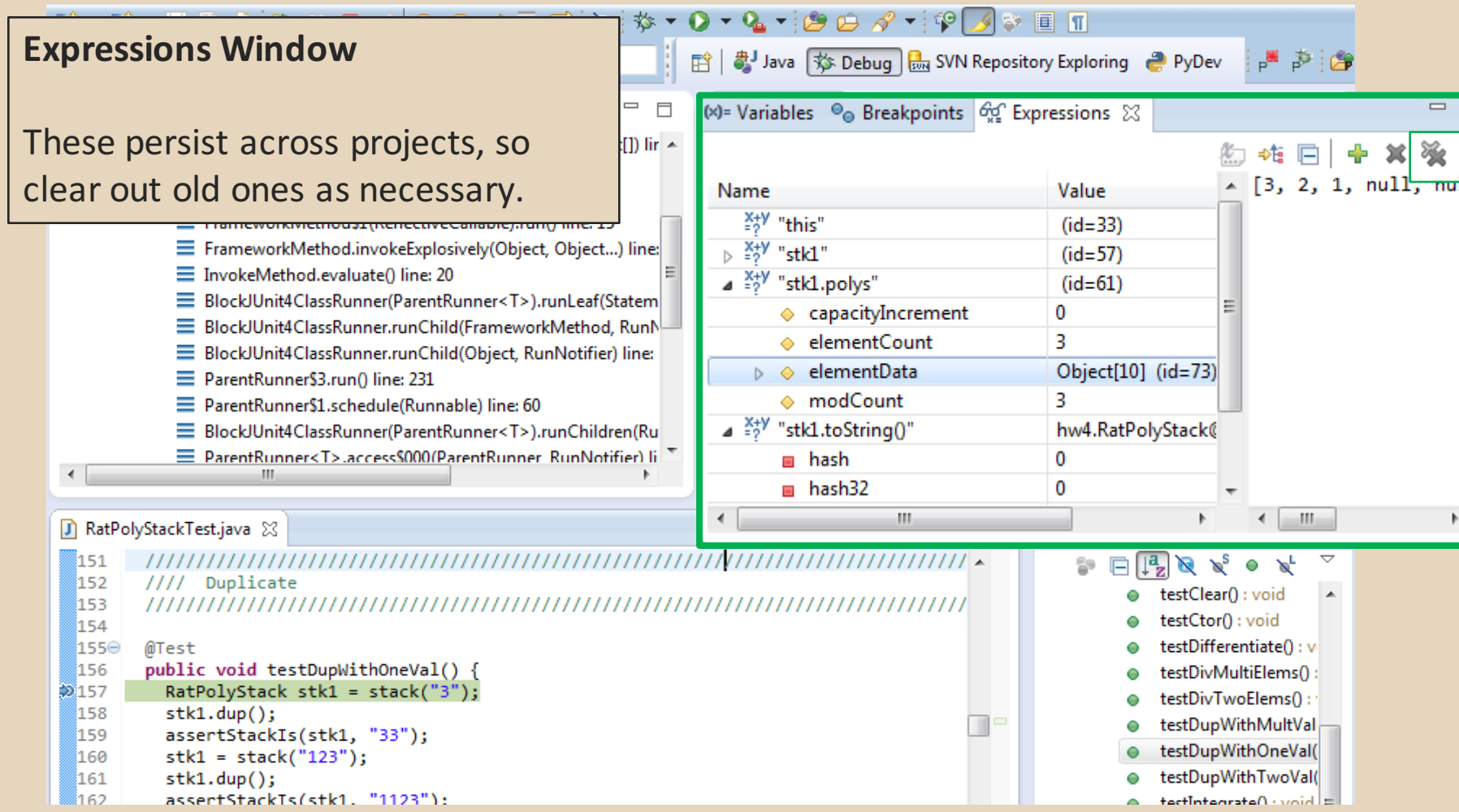

- The debugger is awesome, but not perfect ○ Not well-suited for time-dependent code
	- Recursion can get messy
- Technically, we talked about a "breakpoint" debugger"
	- Allows you to stop execution and examine variables
	- Useful for stepping through and visualizing code
	- There are other approaches to debugging that don't involve a debugger